#### **AN OPENSOURCE EBOOK**

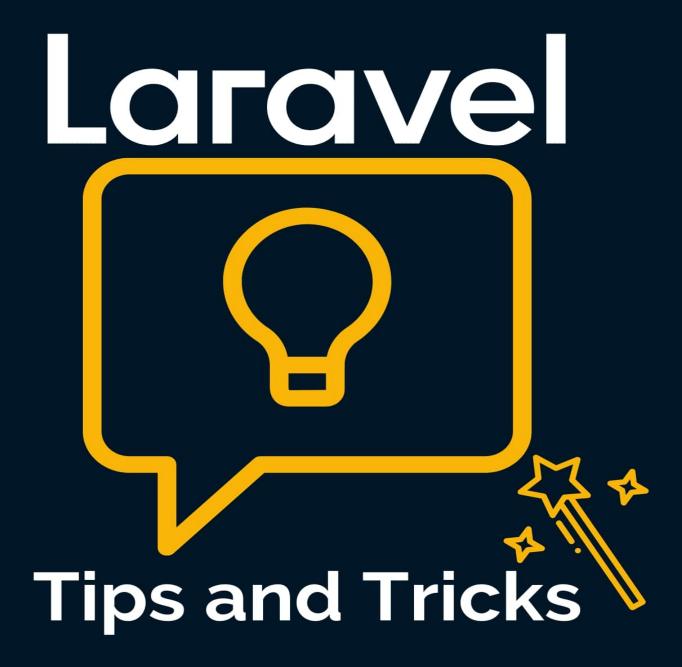

## **Bobby Iliev**

## **Table of Contents**

| Abou                             | ut the book                                                                                                    | 14                                |
|----------------------------------|----------------------------------------------------------------------------------------------------|-----------------------------------|
| /                                | About the author                                                                                                    | 15                                |
| 0                                | Sponsors                                                                                                    | 16                                |
| l                                | Ebook PDF Generation Tool                                                                                                    | 18                                |
| I                                | Book Cover                                                                                                    | 19                                |
| I                                | License                                                                                                    | 20                                |
| How                              | to Install Laravel on DigitalOcean with 1-Click?                                                                                                    | 21                                |
| I                                | Installing Laravel on DigitalOcean                                                                                                    | 22                                |
| l                                | Using the Laravel DigitalOcean 1-Click                                                                                                    | 23                                |
| (                                | Completing the Laravel configuration                                                                                                    | 25                                |
| ١                                | Video Demo                                                                                                    | 27                                |
| (                                | Conclusion                                                                                                    | 28                                |
| How                              | to get a free domain name for your Laravel project                                                                                                    | 29                                |
| (                                | Choosing a free domain name                                                                                                    | 30                                |
|                                  |                                                                                                    |                                   |
| /                                | Adding your Domain to DigitalOcean                                                                                                    | 33                                |
|                                  | Adding your Domain to DigitalOcean                                                                                                    |                                   |
| l                                |                                                                                                    | 34                                |
| (                                | Updating your Nameservers                                                                                                    | 34<br>36                          |
| ו<br>(<br>8 Aw                   | Updating your Nameservers                                                                                                    | 34<br>36<br><b>37</b>             |
| ו<br>י<br>8 Aw                   | Updating your Nameservers<br>Conclusion<br>vesome VS Code Extensions for Laravel Developers                                                            | 34<br>36<br><b>37</b><br>38       |
| ן<br>פ<br><b>8 Aw</b><br>ב<br>ב  | Updating your Nameservers<br>Conclusion<br>vesome VS Code Extensions for Laravel Developers                                                            | 34<br>36<br><b>37</b><br>38<br>40 |
| ן<br>פ<br><b>8 איז</b><br>ג<br>ג | Updating your Nameservers<br>Conclusion<br><b>vesome VS Code Extensions for Laravel Developers</b><br>1. Laravel Blade Snippets<br>2. Laravel Snippets | 34<br>36<br><b>37</b><br>38<br>40 |

| 6. Laravel goto Controller    | 47 |
|-------------------------------|----|
| 7. Laravel goto View          | 48 |
| 8. DotENV syntax highlighting | 49 |
| Book recommendation           | 52 |
| Conclusion                    | 53 |

| What is Laravel Jetstream and how to get started | 54 |
|--------------------------------------------------|----|
| What is Laravel Jetstream                        | 55 |
| Installing Laravel Jetstream                     | 56 |
| Authentication                                   | 58 |
| Profile management                               | 60 |
| Jetstream Security                               | 62 |
| Jetstream API                                    | 64 |
| Jetstream Teams                                  | 65 |
| Conclusion                                       | 66 |

| How to check Laravel Blade View Syntax using artisan | 67 |
|------------------------------------------------------|----|
| Installation                                         | 68 |
| Testing                                              | 69 |
| Conclusion                                           | 70 |

#### How to speed up your Laravel application with PHP OPcache

#### 71

| Enable PHP OPcache        | 72 |
|---------------------------|----|
| Configure PHP OPcache     | 74 |
| Configure Laravel OPCache | 76 |
| Conclusion                | 78 |

| What is Laravel Sail and how to get s  | tarted | <br> | <br> | <br> | 79 |
|----------------------------------------|--------|------|------|------|----|
| Installing And Setting Up Laravel Sail |        | <br> | <br> | <br> | 81 |

| Laravel Sail Commands<br>Video Introduction<br>Conclusion |       |
|-----------------------------------------------------------|-------|
| How to add simple search to your Laravel blog/website     | 88    |
| Controller changes                                        |       |
| Route changes                                             | 90    |
| Blade view changes                                        | 91    |
| Conclusion                                                |       |
| How to Create Custom Laravel Maintenance Page             | 93    |
| Enable Default Maintenance Mode                           |       |
| Create Custom Maintenance Page                            |       |
| Disable Maintenance Mode                                  |       |
| Conclusion                                                |       |
| What is Laravel Blade UI Kit and how to get started       | 100   |
| Installation                                              | 101   |
| Configuration                                             | 102   |
| Example                                                   | 105   |
| Conclusion                                                | 107   |
| How to Add a Simple Infinite Scroll Pagination to Larave  | I 108 |
| Configuring your Controller                               | 110   |
| Configuring your Blade View                               | 111   |
| Adding and configuring jScroll                            | 114   |
| Conclusion                                                | 116   |
| How to add a simple RSS feed to Laravel without using a   | a     |
| package                                                   |       |

| Configuring RSS Controller                               | 119 |
|----------------------------------------------------------|-----|
| Configuring your Blade view                              | 121 |
| Configuring your Route                                   | 123 |
| Conclusion                                               | 124 |
|                                                          |     |
| What is Laravel Zero and how to get started              | 125 |
| Installation                                             | 126 |
| Commands                                                 | 129 |
| Configuration                                            | 131 |
| Addons                                                   | 133 |
| Building the application                                 | 136 |
| Conclusion                                               | 137 |
|                                                          |     |
| How to build a blog with Laravel and Wink                | 138 |
| Installation                                             | 139 |
| Creating a Controller                                    | 142 |
| Creating Views                                           | 144 |
| Adding routes                                            | 148 |
| Conclusion                                               | 149 |
|                                                          |     |
| How to copy or move records from one table to another in |     |
| Laravel                                                  | 150 |
| Copy all records from one table to another               | 151 |
| Move all records from one table to another               | 153 |
| Conclusion                                               | 154 |
|                                                          |     |
| How to generate title slugs in Laravel                   | 155 |
| Creating a slug in Laravel                               | 156 |
| Conclusion                                               | 157 |
|                                                          |     |

| What is Laravel Enlightn and how to use it             | 158 |
|--------------------------------------------------------|-----|
| Installation                                           | 160 |
| Configuration                                          | 161 |
| Usage                                                  | 162 |
| Analyzing the output                                   | 164 |
| Conclusion                                             | 166 |
| How to consume an external API with Laravel and Guzzle | 167 |
| Creating a new table                                   | 168 |
| Create the Model                                       | 170 |
| Create the Controller                                  | 171 |
| QuizAPI overview                                       | 172 |
| Building the method                                    | 174 |
| Add the route                                          | 177 |
| Conclusion                                             | 178 |
| How to send Discord notifications with Laravel         | 179 |
| Creating a Discord Channel and Webhook                 |     |
| Installing the http-client                             | 184 |
| Adding the Controller                                  | 185 |
| Adding the Routes                                      | 188 |
| Conclusion                                             | 189 |
| How to encrypt and decrypt a string in Laravel         | 190 |
| App Key Configuration                                  | 192 |
| Creating a Route                                       | 193 |
| Creating a Controller                                  | 194 |
| Conclusion                                             | 197 |

| How to remove a package from Laravel using composer                                      | 198 |
|------------------------------------------------------------------------------------------|-----|
| Adding a package to Laravel                                                              | 199 |
| Removing a package from Laravel using composer                                           | 200 |
| Conclusion                                                                               | 201 |
|                                                                                          |     |
| What is Laravel Breeze and how to get started                                            | 202 |
| Overview                                                                                 | 204 |
| Installation                                                                             | 206 |
| File structure                                                                           | 208 |
| Video Overview                                                                           | 210 |
| Conclusion                                                                               | 211 |
|                                                                                          |     |
| What are signed routes in Laravel and how to use them                                    | 212 |
| Defining a signed route                                                                  | 214 |
| Generating the signature                                                                 | 215 |
| Using the signed route                                                                   | 216 |
| Conclusion                                                                               | 218 |
|                                                                                          |     |
| How to Quickly Change the Password for a User in Laravel $% \mathcal{L}_{\mathcal{L}}$ . |     |
| 219                                                                                      |     |
| Reset password with tinker                                                               | 220 |
| Reset password via a route                                                               | 223 |
| Conclusion                                                                               | 224 |
|                                                                                          |     |
| How to convert markdown to HTML in Laravel and Voyager<br>225                            |     |
| Install the Laravel Markdown Package                                                     | 227 |
| Configure your Controller                                                                | 228 |
| Change the Input type in Voyager                                                         | 230 |

| Conclusion                                       | 231 |
|--------------------------------------------------|-----|
| How to Create Response Macros in Laravel         | 232 |
| Creating a service provider                      | 233 |
| Creating the Response Macro                      | 234 |
| Using the Response Macro                         | 235 |
| Conclusion                                       | 236 |
| How to Get the Base URL in Laravel               | 237 |
| Access the Laravel Base URL                      | 239 |
| Access the current URL in Laravel                | 240 |
| Named routes                                     | 241 |
| Access Assets URLs                               | 242 |
| Conclusion                                       | 243 |
| How to limit the length of a string in Laravel   | 244 |
| Limit string length in Blade                     | 245 |
| Limit string length in Model                     | 246 |
| Limit string length in Controller                | 247 |
| Conclusion                                       | 248 |
| How to check 'if not null' with Laravel Eloquent | 249 |
| Check if null: whereNull                         | 250 |
| Check if not null: whereNotNull                  | 251 |
| Conclusion                                       | 252 |
| How to get the current date and time in Laravel  | 253 |
| Using Carbon to get the current date and time    | 254 |
| Using the now() helper function                  | 257 |
| Conclusion                                       | 258 |

| How to Get Current Route Name in Laravel        | 259 |
|-------------------------------------------------|-----|
| Get route name in Controller or Middleware      | 260 |
| Get route name in Blade View                    | 262 |
| Getting additional information about your route | 263 |
| Conclusion                                      | 265 |

#### How to Count and Detect Empty Laravel Eloquent Collections ... 266

| Check if a collection is empty       | 268 |
|--------------------------------------|-----|
| Check if a collection is not empty   | 269 |
| Counting the records of a collection | 270 |
| Conclusion                           | 271 |

| How to use Forelse loop in Laravel Blade | 72  |
|------------------------------------------|-----|
| Check if not empty then 2                | 273 |
| Forelse example 2                        | 274 |
| Conclusion                               | 275 |

#### How to Delete All Entries in a Table Using Laravel Eloquent ...

| 2 | 7 | 6 |
|---|---|---|
| 4 | / | U |

| Using truncate to delete all entries from a table | 278 |
|---------------------------------------------------|-----|
| Delete all entries using the delete() method      | 279 |
| Conclusion                                        | 280 |

| How to check if a record exists with Laravel Eloquent | <br>1 |
|-------------------------------------------------------|-------|
| Check if a record exists                              | <br>2 |
| Create record if it does not exist already            | <br>3 |
| Conclusion                                            | <br>5 |

# How to Add Multiple Where Clauses Using Laravel Eloquent ... 286

|      | Chaining multiple where clauses together                | 287 |
|------|---------------------------------------------------------|-----|
|      | Passning an array to the where method                   | 288 |
|      | Using orWhere Clauses                                   | 289 |
|      | Conclusion                                              | 290 |
|      |                                                         |     |
| Hov  | v to Add a New Column to an Existing Table in a Laravel |     |
| Mig  | ration                                                  | 291 |
|      |                                                         |     |
| Crea | ating a new table with a migration                      | 292 |
|      |                                                         |     |
| Add  | a New Column to an Existing Table                       | 295 |
|      |                                                         |     |
| Con  | clusion                                                 | 298 |
|      |                                                         |     |
| Hov  | v to Rollback Database Migrations in Laravel            | 299 |
|      | Rollback the Last Database Migration                    | 300 |
|      | Rollback Specific Migration                             | 301 |
|      | Rollback All Migrations                                 | 302 |
|      | Conclusion                                              | 303 |
|      |                                                         |     |
| Hov  | v to Remove a Migration in Laravel                      | 304 |
|      | Creating a Laravel migration                            | 305 |

| Remove a Migration in Laravel | 306 |
|-------------------------------|-----|
| Conclusion                    | 308 |

| How to create a cont | act form with Laravel Livewire | <br>309 |
|----------------------|--------------------------------|---------|
| Installing Livewire  |                                | <br>310 |

|     | Adding new Livewire component                    | 311 |
|-----|--------------------------------------------------|-----|
|     | Creating your Blade view                         | 312 |
|     | Prepare your Livewire view                       | 314 |
|     | Prepare your Livewire Logic                      | 317 |
|     | Add routes                                       | 320 |
|     | Adding SMTP details                              | 321 |
|     | Conclusion                                       | 322 |
| Ηον | w To Display HTML Tags In Blade With Laravel     | 323 |
|     | Display HTML In Laravel Blade Views              | 324 |
|     | Conclusion                                       | 326 |
|     |                                                  |     |
| Ηοι | w to Set a Variable in Laravel Blade Template    | 327 |
|     | Returning a variable from a controller           | 328 |
|     | Setting variables in Laravel Blade Template      | 329 |
|     | Conclusion                                       | 330 |
| Ηον | w to limit the result with Laravel Eloquent      | 331 |
|     | Limiting the result with pure SQL                | 333 |
|     | The limit() method                               | 334 |
|     | The take() method                                | 335 |
|     | The paginate() method                            | 336 |
|     | Conclusion                                       | 337 |
| Ηον | w to Select Specific Columns in Laravel Eloquent | 338 |
|     | Select specific columns with SQL only            | 339 |
|     | Select specific columns with Laravel Eloquent    | 340 |
|     | Conclusion                                       | 341 |
|     |                                                  |     |

#### How to get the Laravel Query Builder to Output the Raw SQL

| Query                                                          | 342 |
|----------------------------------------------------------------|-----|
| The toSql() method                                             | 343 |
| Laravel Debugbar                                               | 345 |
| Conclusion                                                     | 346 |
| How to Get the Last Inserted Id Using Laravel Eloquent         | 347 |
| Last Inserted Id Using Laravel Eloquent                        | 348 |
| Conclusion                                                     | 350 |
| How to Order the Results of all() in Laravel Eloquent          | 351 |
| Ordering the results on a query level                          | 353 |
| Ordering the results on a collection level with all()          | 355 |
| Conclusion                                                     | 357 |
| How to fix Laravel Unknown Column 'updated_at'                 | 358 |
| Disable the timestamp columns in your Model                    | 360 |
| Change the name of the timestamp tables                        | 361 |
| Conclusion                                                     | 362 |
| How to Define Custom ENV Variables in Laravel                  | 363 |
| Defining a variable in .env                                    | 364 |
| Accessing the env variable with env()                          | 365 |
| Accessing the env variable with config()                       |     |
| Conclusion                                                     | 368 |
| How to fix 'Please provide a valid cache path' error in Larave | I   |
|                                                                | 369 |
| Creating the cache folders                                     |     |
| Clearing the cache                                             | 371 |
| Conclusion                                                     | 372 |

| How to check your exact Laravel version                         | 873 |
|-----------------------------------------------------------------|-----|
| Check your Laravel version with artisan                         | B74 |
| Check your Laravel version via your text editor                 | 875 |
| Conclusion                                                      | 376 |
| Contact Form with Voyager and Laravel                           | 377 |
| Steps                                                           | 878 |
| Configuration                                                   | 879 |
| Conclusion                                                      | 386 |
| Scaling Laravel App with Multiple Databases                     | 87  |
| Prerequisites                                                   |     |
| Steps                                                           | 889 |
| 1. Deploy 3 servers on Digital Ocean                            | 890 |
| 2. Install and Configure our Web server                         | 891 |
| Install and configure our database servers along with our MySQL |     |
| replication                                                     | 396 |
| Configure Laravel to work with the Master-Slave MySQL setup     |     |
|                                                                 | 399 |
| Install the Voyager admin panel on the new setup                | 401 |
| Conclusion                                                      | 403 |
| Conclusion                                                      | 105 |
| Other eBooks                                                    | 106 |

## About the book

#### This version was published on July 25 2021

This is an open-source Laravel Tips and Tricks eBook that is a collection of my own notes that I've put together for myself throughout the years. You would more likely than not need many of those tips at some point in your career as a Laravel Developer.

The guide is suitable for anyone working as a Laravel developer and would love to learn some random Laravel tips and tricks. You can read the chapters in this book in a random order as they are completely separate tips or tricks.

#### About the author

My name is Bobby Iliev, and I have been working as a Linux DevOps Engineer since 2014. I am an avid Linux lover and supporter of the open-source movement philosophy. I am always doing that which I cannot do in order that I may learn how to do it, and I believe in sharing knowledge.

I think it's essential always to keep professional and surround yourself with good people, work hard, and be nice to everyone. You have to perform at a consistently higher level than others. That's the mark of a true professional.

For more information, please visit my blog at <u>https://bobbyiliev.com</u>, follow me on Twitter <u>@bobbyiliev\_</u> and <u>YouTube</u>.

#### **Sponsors**

This book is made possible thanks to these fantastic companies!

#### DigitalOcean

DigitalOcean is a cloud services platform delivering the simplicity developers love and businesses trust to run production applications at scale.

It provides highly available, secure, and scalable compute, storage, and networking solutions that help developers build great software faster.

Founded in 2012 with offices in New York and Cambridge, MA, DigitalOcean offers transparent and affordable pricing, an elegant user interface, and one of the largest libraries of open source resources available.

For more information, please visit <u>https://www.digitalocean.com</u> or follow <u>@digitalocean</u> on Twitter.

If you are new to DigitalOcean, you can get a free \$100 credit and spin up your own servers via this referral link here:

#### Free \$100 Credit For DigitalOcean

#### DevDojo

The DevDojo is a resource to learn all things web development and web design. Learn on your lunch break or wake up and enjoy a cup of coffee with us to learn something new.

Join this developer community, and we can all learn together, build together, and grow together.

### Join DevDojo

For more information, please visit <u>https://www.devdojo.com</u> or follow <u>@thedevdojo</u> on Twitter.

#### **Ebook PDF Generation Tool**

This ebook was generated by <u>Ibis</u> developed by <u>Mohamed Said</u>.

Ibis is a PHP tool that helps you write eBooks in markdown.

#### **Book Cover**

The cover for this ebook was created with <u>Canva.com</u>.

If you ever need to create a graphic, poster, invitation, logo, presentation – or anything that looks good — give Canva a go.

#### License

**MIT License** 

Copyright (c) 2020 Bobby Iliev

Permission is hereby granted, free of charge, to any person obtaining a copy of this software and associated documentation files (the "Software"), to deal in the Software without restriction, including without limitation the rights to use, copy, modify, merge, publish, distribute, sublicense, and/or sell copies of the Software, and to permit persons to whom the Software is furnished to do so, subject to the following conditions:

The above copyright notice and this permission notice shall be included in all copies or substantial portions of the Software.

THE SOFTWARE IS PROVIDED "AS IS", WITHOUT WARRANTY OF ANY KIND, EXPRESS OR IMPLIED, INCLUDING BUT NOT LIMITED TO THE WARRANTIES OF MERCHANTABILITY, FITNESS FOR A PARTICULAR PURPOSE AND NONINFRINGEMENT. IN NO EVENT SHALL THE AUTHORS OR COPYRIGHT HOLDERS BE LIABLE FOR ANY CLAIM, DAMAGES OR OTHER LIABILITY, WHETHER IN AN ACTION OF CONTRACT, TORT OR OTHERWISE, ARISING FROM, OUT OF OR IN CONNECTION WITH THE SOFTWARE OR THE USE OR OTHER DEALINGS IN THE SOFTWARE.

## How to Install Laravel on DigitalOcean with 1-Click?

<u>Laravel</u> is an amazing PHP framework that makes working with PHP great.

As of the time of writing this tutorial, Laravel has more than 105 million installs according to <u>Packagis</u>, so as you can imagine there are multiple ways of **installing Laravel on DigitalOcean** or any other cloud provider.

In this tutorial, we will go through a few ways of installing Laravel and also show you how to do this with just 1-Click on DigitalOcean!

All you need in order to follow along is a DigitalOcean account. To make things even better you can use the following referral link to get **free \$100 credit** that you could use to deploy your servers and test the guide yourself:

DigitalOcean \$100 Free Credit

#### **Installing Laravel on DigitalOcean**

If you wanted to configure your LEMP server from scratch you could, for example, do it manually by following this amazing step by step guide provided by DigitalOcean:

• How to Install and Configure Laravel with LEMP on Ubuntu 18.04

Another option of automating the above steps is to use the <u>LaraSail</u> open-source script to set up your server and install Laravel:

• https://github.com/thedevdojo/larasail

### **Using the Laravel DigitalOcean 1-Click**

DigitalOcean has a Marketplace, where you could get a lot of various 1-Click Applications which you can deploy on your servers and Kubernetes clusters.

Recently we built a Laravel image and submitted a listing to DigitalOcean. The image is now available on the DigitalOcean Marketplace:

#### https://marketplace.digitalocean.com/apps/laravel

The image comes with a preconfigured LEMP stack and certbot installed. The software stack that comes with the image is:

- <u>Laravel</u> 7.20.0
- <u>Nginx</u> 1.18.0
- <u>MySQL server</u> 8.0.20
- <u>PHP</u> 7.4.3
- <u>Certbot</u> 0.40.0
- <u>Composer</u> 1.10.1

In order to use the image just go to the <u>1-Click Laravel application page</u> and hit the <u>Create Laravel Droplet</u> button:

| Marketplace Solutions V For Vendors                                                                                              | Sign in Sign up                                     |
|----------------------------------------------------------------------------------------------------|-----------------------------------------------------|
| All Solutions > Frameworks                                                                                                    | Search for other solutions                          |
| Version 7.20.0 OS Ubuntu 20.04 FRAMEWORKS NEW                                                                                    | Create Laravel Droplet                              |
| Description Laravel is an open-source PHP framework that provides a set of tools and resources to build modern PHP applications. | Support Details<br>Support URL: https://devdojo.com |

After that just follow the standard flow and choose the details that match your needs like:

- The size of the Droplet
- Choose a datacenter region
- Choose your SSH keys
- Choose hostname
- I would recommend enabling backups as well

Finally hit the Create Droplet button. Then in around 30 seconds or so your Laravel server will be up and running!

#### **Completing the Laravel configuration**

To complete the installation, copy your IP address and <u>SSH to the</u> <u>Droplet</u>.

You would get to an interactive menu that would ask you for the following details:

Enter the domain name for your new Laravel site. (ex. example.org or test.example.org) do not include www or http/s Domain/Subdomain name:

There just type your domain name or subdomain name, I would go for laravel.bobbyiliev.com for my example.

After that you would see the following output:

Configuring Laravel database details Generating new Laravel App Key Application key set successfully.

Then you will be asked if you want to secure your Laravel installation with an SSL certificate:

```
Next, you have the option of configuring LetsEncrypt to secure
your new site.
Before doing this, be sure that you have pointed your domain
or subdomain to this server's IP address.
You can also run LetsEncrypt certbot later with the command
'certbot --nginx'
Would you like to use LetsEncrypt (certbot)
to configure SSL(https) for your new site? (y/n):
```

Note that before hitting y make sure to have your domain name or subdomain DNS configured so that your A record points to the Droplet's IP address, otherwise Let's Encrypt will not be able to validate your domain and would not issue a certificate for you.

If you don't want a certificate, just type **n** and hit enter.

That is pretty much it! Now if you visit yourdomain.com in your browser you would see a fresh new installation!

### Video Demo

Here's also a quick video demo on how to do the above:

How to Install Laravel on DigitalOcean with 1-Click

### Conclusion

Thanks to the Laravel 1-Click installation from the DigitalOcean's Marketplace, we can have a fully running LEMP server with Laravel installed in less than 30 seconds!

Originally posted here.

## How to get a free domain name for your Laravel project

There could be various reasons why you would need a free domain for your project.

For example, having multiple side projects could be quite costly in case that your projects are not generating any income. So saving costs could be crucial.

Another reason why you might need a free domina name is that you might want to do some just testing and not really need an actual domain which could cost you anywhere from \$5 to +\$50 dollars depending on the provider and the domain extension.

In this tutorial, I will show you **how to get a free domain name** from <u>Freenom</u> and use it with your Laravel Project.

#### **Choosing a free domain name**

In this tutorial, we will use <u>Freenom</u> to register a free domain name! As far as I am aware, Freenom is the world's only free domain name provider.

They provide free domain names with the following domain extensions:

- .TK
- .ML
- .GA
- .CF
- •.GQ

Unfortunately, Freenom does not offer free . com domains but for testing purposes, only the above domain extensions are a great alternative!

To check if a specific domain is available, just visit the <u>Freenom</u> website, you would get to a page where you can search and check if a <u>specific domain is available</u>:

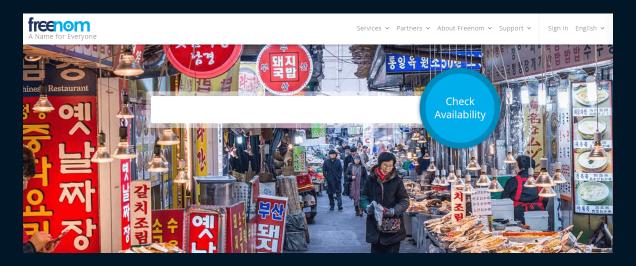

In my case I will look for **bobbyiliev** and then choose the available extension:

| <b>free</b><br>A Name f | <b>10M</b><br>for Everyone |            | Services 🗸 Partner | rs 🗸 About Freenom 🖌 Sup | oort ~ Sign in English ~ |
|-------------------------|----------------------------|------------|--------------------|--------------------------|--------------------------|
|                         |                            | bobbyiliev |                    | Check<br>Availability    |                          |
|                         | bobbyiliev<br>.tk          |            | • FREE             | eur <b>0.</b> 00         | Get it now!              |
|                         | bobbyiliev<br>.ml          |            | • FREE             | eur <b>0.</b> 00         | Get it now!              |
|                         | bobbyiliev<br>.ga          |            | • FREE             | eur <b>0.</b> 00         | Get it now!              |

In my case, **bobbyiliev.ml** is available so I will go for that one by clicking on the Get it now! button, and then click on Checkout.

You would get to a page where you could choose for how long would you like to keep the domain name for:

|               | Find a new FREE domain           | Check<br>Availability                                                                                                    |
|---------------|----------------------------------|----------------------------------------------------------------------------------------------------|
|               |                                  |                                                                                                    |
| Domain        | 🕘 IDSHIELD 😡 Use your new domain | Period                                                                                                    |
| bobbyiliev.ml |                                  | 3 Months @ FREE<br>2 Months @ FREE<br>2 Months @ FREE<br>3 Months @ FREE<br>4 Months @ FREE<br>5 Months @ FREE<br>6 Months @ FREE<br>7 Months @ FREE<br>9 Months @ FREE<br>10 Months @ FREE<br>11 Months @ FREE<br>12 Months @ FREE<br>12 Months @ FREE<br>12 Years @ EUR 8.22<br>2 Years @ EUR 8.2.88<br>5 Years @ EUR 23.288<br>5 Years @ EUR 49.32.88<br>5 Years @ EUR 49.32 |
|               |                                  | 7 Years @ EUR 57.5<br>8 Years @ EUR 65.7                                                                                                    |

Choose the period from the dropdown menu and then hit next. After that follow the steps and sign up for a free account.

Once you are ready with the registration process, then go ahead and

proceed to the next step where you will need to add your new free domain name to your DigitalOcean account.

#### Adding your Domain to DigitalOcean

If you don't have a DigitalOcean account already make sure to create one via this link here:

#### Sign up for DigitalOcean

Once you've created a DigitalOcean account follow these steps here:

- First go to your DigitalOcean Control Panel
- Then click on Networking on the left
- After that click on Domains
- And there add your new domain name button and then add the domain name that you just registered:

| Domains Floating IPs Loa | d Balancers VPC Fir | ewalls PTR r | records |  |
|--------------------------|---------------------|--------------|---------|--|
|                          |                     |              |         |  |
| Add a domain             |                     |              |         |  |
|                          |                     |              |         |  |

Then you would see your new DNS zone where you would need to add an A record for your domain name and point it your Laravel server! For more information on <u>how to manage your DNS make sure to read this</u> <u>guide</u>!

#### **Updating your Nameservers**

Once you have your Domain name all configured and ready to go in DigitalOcean, then you need to update your Nameservers, so that your domain would start using your new DigitalOcean DNS zone.

To do so just copy the following 3 nameservers:

- ns1.digitalocean.com
- ns2.digitalocean.com
- ns3.digitalocean.com

And then go back to your Freenom account, there follow these steps:

- From the menu click on Services
- Then click on My Domains
- After that click on Manage Domain for your new domain
- Then from the "Management Tools" dropdown click on "Nameservers"
- There choose "Use custom nameservers (enter below)" and enter the 3 DigitalOcean nameservers from above and click "Save"

| Μ                                                                                                    | Managing bobbyiliev.ml                                                                                          |  |  |  |  |  |
|----------------------------------------------------------------------------------------------------|----------------------------------------------------------------------------------------------------|--|--|--|--|--|
| Information Upgrade Management Tools                                                                                                | ✓ Manage Freenom DNS                                                                                            |  |  |  |  |  |
|                                                                                                    |                                                                                                    |  |  |  |  |  |
| Nameservers<br>You can change where your domain points to here.<br>Please be aware changes can take up to 24 hours to<br>propogate. | <ul> <li>Use default nameservers (Freenom Nameservers)</li> <li>Use custom nameservers (enter below)</li> </ul> |  |  |  |  |  |
|                                                                                                    | Nameserver 1<br>ns1.digitalocean.com                                                                            |  |  |  |  |  |
|                                                                                                    | Nameserver 2<br>ns2.digitalocean.com                                                                            |  |  |  |  |  |
|                                                                                                    | Nameserver 3<br>ns3.digitalocean.com                                                                            |  |  |  |  |  |

Finally, it could take up to 24 hours for the DNS to propagate over the

Globe and after that, you will be able to see your Laravel application when visiting your free domain name in your browser!

### Conclusion

Now you know how to get a free domain name for your Laravel Project and add it to DigitalOcean where you could manage your DNS zone and point it to your Laravel server.

Originally posted here

# 8 Awesome VS Code Extensions for Laravel Developers

While I'm still a sublime fan for quite some time, I've been mainly using VS Code.

For anyone who is just getting started with Laravel, I would recommend going through this Laravel basics course here!

Here is a list of my top 8 VS Code extensions for Laravel developers, which would help you be more productive!

# **1. Laravel Blade Snippets**

The <u>Laravel blade snippets</u> extension adds syntax highlight support for Laravel Blade to your VS Code editor.

| ð     | master.blade.php × | welcome.blade.php |             |           |       |      | 0            | I ·  | •••• |
|-------|--------------------|-------------------|-------------|-----------|-------|------|--------------|------|------|
|       |                    |                   |             |           |       |      |              |      |      |
| ~     |                    |                   |             |           |       |      |              |      |      |
| Q 💠 🛞 |                    |                   |             |           |       |      |              |      |      |
| 8     |                    |                   |             |           |       |      |              |      |      |
| ¢7    |                    |                   |             |           |       |      |              |      |      |
|       |                    |                   |             |           |       |      |              |      |      |
|       |                    |                   |             |           |       |      |              |      |      |
|       |                    |                   |             |           |       |      |              |      |      |
|       |                    |                   |             |           |       |      |              |      |      |
| ⊗ 0 ∡ | <b>∆</b> 0         |                   | Ln 1, Col 1 | Spaces: 4 | UTF-8 | CRLF | Laravel Blad | le 🔇 |      |

Some of the main features of this extension are:

- Blade syntax highlight
- Blade snippets
- Emmet works in blade template
- Blade formatting

In order to make sure that the extension works as expected, there is some additional configuration that needs to be done. Go to File -> Preferences -> Settings and add the following to your settings.json:

```
"emmet.triggerExpansionOnTab": true,
"blade.format.enable": true,
"[blade]": {
    "editor.autoClosingBrackets": "always"
},
```

This will enable tab completion for emmet tags and if enable blade formatting.

For more information on the available snippets, make sure to check the documentation here:

# **2. Laravel Snippets**

This one is probably my personal favorite! The <u>Laravel Snippets</u> <u>extension</u> adds snippets for the Facades like <u>Request::</u>, <u>Route:</u>: etc.

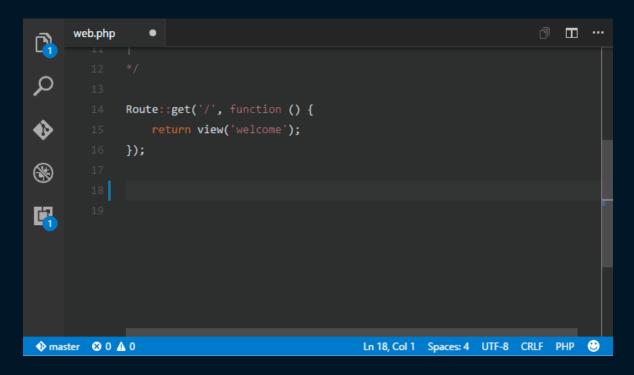

Some of the supported snippet prefixes include:

- Auth
- Broadcast
- Cache
- Config
- Console
- Cookie
- Crypt
- DB
- Event
- View

For more information on the available snippets, make sure to check the documentation here:

# **3. Laravel Blade Spacer**

Isn't it annoying when you try to echo out something in your Blade views with {{ }} and your whole line going back 4 spaces? Well, luckily, the <u>Laravel Blade Spacer</u> fixes that!

The Laravel blade spacer extension automatically adds spacing to your blade templating markers:

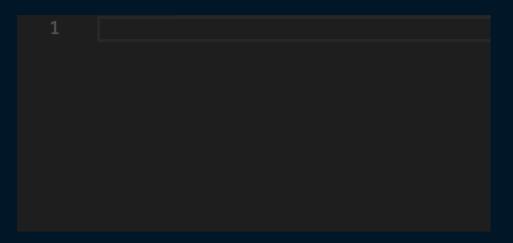

For more information, make sure to check the documentation here:

# 4. Laravel Artisan

I personally like to use the command line all the time, but I have to admit that the <u>Laravel Artisan</u> extension is awesome! It lets you run Laravel Artisan commands from within Visual Studio Code directly!

Some of the main features are:

- Make files like Controllers, Migrations, etc.
- Run Your own Custom Commands
- Manage your database
- Clear the Caches
- Generate Keys
- View all application routes
- Manage your local php server for test purposes

For more information, make sure to check the documentation here:

# **5. Laravel Extra Intellisense**

The <u>Laravel Extra Intellisense</u> extension provides autocompletion for Larave in VSCode.

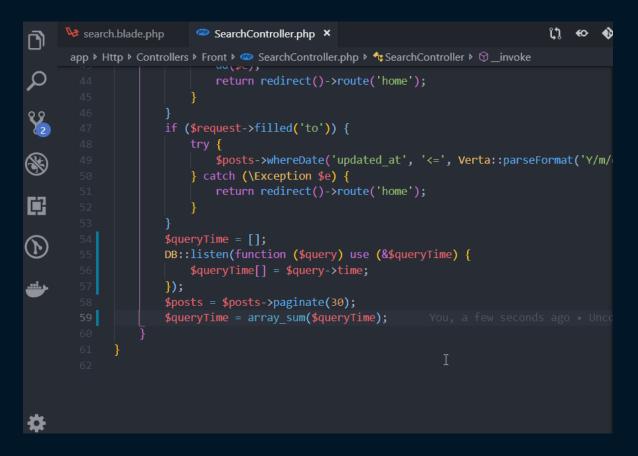

The extension comes with auto-completion for:

- Route names and route parameters
- Views and variables
- Configs
- Translations and translation parameters
- Laravel mix function
- Validation rules
- View sections and stacks
- Env
- Route Middlewares

For more information, make sure to check the documentation here:

# 6. Laravel goto Controller

As your application grows, the number of your Controllers grows as well, so at some point, you might end up with hundreds of controllers. Hance finding your way around might get tedious.

This is the exact problem that the <u>Laravel-goto-controller</u> VScode extension solves.

The extension allows you to press Alt + click on the name of the controller in your routes file, and it will navigate you from the route to the respective controller file:

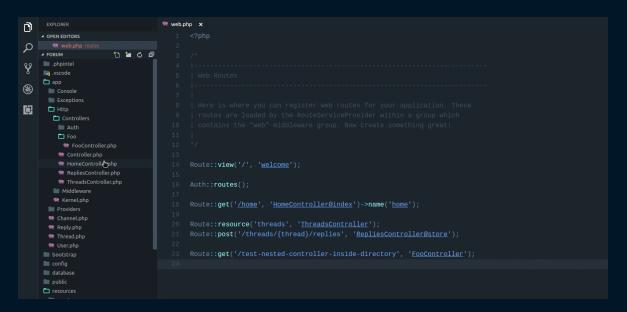

For more information, make sure to check the documentation here:

# 7. Laravel goto View

Similar to the Laravel goto Controller extension, the <u>Laravel goto View</u> <u>VScode extension</u> allows you to go from your Controller or Route to your view. This can save you quite a bit of time!

You can use Ctrl or Alt + click to jump to the first matched Blade View file:

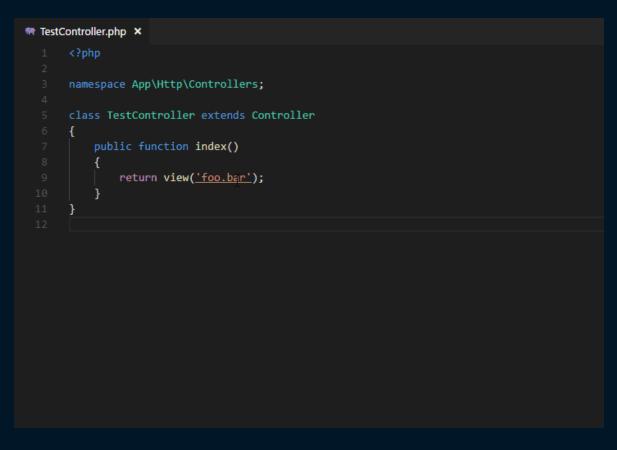

For more information, make sure to check the documentation here:

# 8. DotENV syntax highlighting

This one is pretty simple but handy. The <u>DotENV</u> VS Code extension is used to highlight the syntax of your .env file, which could be quite handy for spotting some problems:

```
# Keyword
export TEST_KEYWORD="bar"
export TEST_KEYWORD=12345
export TEST_KEYWORD=TRUE
# Variable
TEST_VARIABLE="Hello"
# String interpolation
TEST_INTERPOLATION_VARIABLE="$VAR1 test test$VAR2test test"
TEST_INTERPOLATION_SYNTAX_ONE="test test{$NVAR1}test{$NVAR2}test test"
TEST_INTERPOLATION_SYNTAX_TWO="test test${NVAR1}test${NVAR2}test test"
TEST_INTERPOLATION_SYNTAX_ALL="test$VAR1test test {VAR2}test test${VAR3}test"
# Unquoted
TEST_UNQUOTED=bar
TEST_UNQUOTED_NO_VALUE=
# White spaced
TEST_WHITE_SPACE =
TEST_WHITE_SPACE_STRING = "Hello"
TEST_WHITE_SPACE_UNQUOTED = bar
TEST_WHITE_SPACE_UNQUOTED_BOOL = false
TEST_WHITE_SPACE_UNQUOTED_NUM = 20
TEST_TRUE=true
TEST_FALSE=false
TEST_NULL=null
TEST_TRUE_CAPITAL=TRUE
TEST_FALSE_CAPITAL=FALSE
TEST_NULL_CAPITAL=NULL
# Numerical values
TEST_NUM_DECIMAL=54
TEST_NUM_FLOAT=5.3
TEST_NUM=1e10
TEST_NUM_NEGATIVE=-42
TEST_NUM_OCTAL=057
TEST_NUM_HEX=0x1A
# Comments
#TEST_ONE=foobar
# TEST_TW0='foobar'
TEST_FOUR="test test test" # this is a comment
TEST_FIVE="comment symbol # inside string" # this is a comment
TEST_SIX="comment symbol # and quotes \" \' inside quotes" # " this is a comment
TEST_ESCAPE="escaped characters n t r \in \mathbb{V} or maybe a backslash \ldots"
# Double Quotes
TEST_DOUBLE="Lorem {$VAR1} ${VAR2} $VAR3 ipsum dolor sit amet\n\r\t\\"
# Single Quotes
TEST_SINGLE='Lorem {$VAR1} ${VAR2} $VAR3 ipsum dolor sit amet\n\r\t\\'
```

For more information, make sure to check the documentation here:

# **Book recommendation**

If you are a Laravel fan, make sure to check out the <u>The Laravel</u> <u>Survival Guide</u> ebook!

# Conclusion

If you like all those extensions, you can take a look at the <u>Laravel</u> <u>Extension Pack for Visual Studio Code</u>, where you could get all of the mentioned extensions as 1 bundle!

The only extension not included in the pack is the Laravel Blade Spacer, so make sure to install it separately!

Originally posted here.

# What is Laravel Jetstream and how to get started

<u>Laravel 8</u> was released on September 8th 2020 along with Laravel Jetstream.

<u>Laravel Jetstream</u> is a new application scaffolding for Laravel. Laravel Jetstream replaces the legacy Laravel authentication UI available for previous Laravel versions.

In this tutorial, I will give you a quick introduction to what exactly Laravel Jetstream is and how to get started with it.

If you want to follow along, you would need a LEMP server together with composer or the latest Laravel installer.

I will use DigitalOcean for the demo. If you do not have a DigitalOcean account yet, you can use the following referral link to get free \$100 credit that you could use to deploy your servers and test the guide yourself:

#### DigitalOcean \$100 Free Credit

# What is Laravel Jetstream

Jetstream gives you a better starting point for your new projects. It includes the following components:

- Login and registration functionality
- Email verification
- Two-factor authentication
- Session management
- API support via Laravel Sanctum

Laravel Jetstream replaces the legacy Laravel authentication UI available for previous Laravel versions.

Jetstream uses Tailwind CSS, and you can choose between Livewire or Inertia.

Laravel Jetstream is free and opensource.

## **Installing Laravel Jetstream**

You can choose between a couple of ways of installing Laravel Jetstream. You could either use composer or the Laravel installer.

#### Installing Jetstream with Laravel installer

If you already have the latest version of the <u>Laravel installer</u>, you just need to use the --jet flag in order to install a new Laravel Jetstream project:

```
laravel new project-name --jet
```

After that, as usual, make sure to run your migrations:

php artisan migrate

#### Installing Jetstream with Composer

If you prefer using composer, you need to run the following command inside your Laravel directory just like you would with any other package:

```
composer require laravel/jetstream
```

Note: you need to have Larave 8 installed. Otherwise, the above command will fail.

After that, you would need to run artisan jetstream:install and specify the stack that you want to use:

• If want to use Livewire with Blade run:

php artisan jetstream:install livewire

• And if you want to use Inertia with Vue run:

php artisan jetstream:install inertia

You may also add the --teams flag to enable <u>Laravel Jetstream team</u> <u>support</u>.

After that, execute:

npm install && npm run dev

The command above will build your assets.

Finally, make sure to run your migrations:

php artisan migrate

# Authentication

Your new Jetstream application comes out of the box with:

- Login form
- Two-factor authentication
- Registration form
- Password reset
- Email verification

You can find those views at:

resources/views/auth

The backend logic is powered by Laravel Fortify.

You can find the Fortify actions at the following directory:

app/Actions/Fortify/

And you can find the Fortify configuration at:

config/fortify.php

In the fortify.php config file, you can make some changes like enable and disable different features like:

```
'features' => [
    Features::registration(),
    Features::resetPasswords(),
    // Features::emailVerification(),
    Features::updateProfileInformation(),
    Features::updatePasswords(),
    Features::twoFactorAuthentication(),
],
```

## **Profile management**

Right out of the box, Jetstream provides you and your users with user profile management functionality which allows users to update their name, email address, and their profile photo.

The user profile view is stored at:

resources/views/profile/update-profile-informationform.blade.php

And in case you are using Inertia, the view can be found at:

resources/js/Pages/Profile/UpdateProfileInformationForm.vue

The following file handles the user update logic:

app/Actions/Fortify/UpdateUserProfileInformation.php

In case that you want to, you could also disable the user profile picture via your Jetstream config file at:

config/jetstream.php

Just comment out the Features::profilePhotos() line:

```
'features' => [
   // Features::profilePhotos(),
   Features::api(),
   // Features::teams(),
],
```

# **Jetstream Security**

Laravel Jetstream comes with the standard functionality that allows users to update their password and log out:

| Jpdate Password<br>Ensure your account is using a long, random password to stay | Current Password |   |      |
|---------------------------------------------------------------------------------|------------------|---|------|
| secure.                                                                         |                  | Ð |      |
|                                                                                 | New Password     |   |      |
|                                                                                 |                  | Ð |      |
|                                                                                 | Confirm Password |   |      |
|                                                                                 |                  | ٩ |      |
|                                                                                 |                  |   | SAVE |

However, what's more, impressive is that Jetstream also offers twofactor authentication with QR code, which the users could enable and disable directly:

| Add additional security to your account using two factor | You have enabled two factor authentication.                                                                                                    |
|----------------------------------------------------------|----------------------------------------------------------------------------------------------------|
| authentication.                                          | When two factor authentication is enabled, you will be prompted for a secure, random token<br>during authentication. You may retrieve this token from your phone's Google Authenticator<br>application. |
|                                                          | Two factor authentication is now enabled. Scan the following QR code using your phone's<br>authenticator application.                                                                                   |
|                                                          | Store these recovery codes in a secure password manager. They can be used to recover access to your account if your two factor authentication device is lost.                                           |
|                                                          | sfWk8RnmpV-iYmA3SyYko                                                                                                    |
|                                                          |                                                                                                    |
|                                                          | U0k6NZ0zYb-fNHENK3EgR                                                                                                    |
|                                                          | U@k6NIZ0zYb-fHHENK3EgR<br>dczs0VVyfj-xRJnnQME3b                                                                                                    |
|                                                          | -                                                                                                    |
|                                                          | dczs0vVyfj-xRJnnQME3b                                                                                                    |
|                                                          | dczs0vVyfj-xRJnnQME3b<br>HDFgvcIwLq-MHYRyVgTh0                                                                                                    |
|                                                          | dczs0vVyfj-xRJnnQME3b<br>HDFgvcINLq-whYRyVgTh0<br>2N27VcW3K8-INyJKluWnI                                                                                                    |
|                                                          | dczs0vVyfj-xRJnnQHE3b<br>HDFgvcINLq-WhYRyVgTh0<br>2N27VcW3K8-INyJKluWnI<br>fuqfXe7yqD-7BWKfZtH1D                                                                                                    |

Another brilliant security feature is that users can logout other browser

#### sessions as well.

| Browser Sessions<br>Manage and logout your active sessions on other browsers | If necessary, you may logout of all of your other browser sessions across all of your devices. |
|------------------------------------------------------------------------------|------------------------------------------------------------------------------------------------|
| and devices.                                                                 | If you feel your account has been compromised, you should also update your password.           |
|                                                                              | Windows - Chrome                                                                               |
|                                                                              | 87.121.47.67, This device                                                                      |
|                                                                              | LOGOUT OTHER BROWSER SESSIONS                                                                  |

The profile Blade views can be found at:

resources/views/profile/

And the if you are using Inertia, you can find them at:

resources/js/Pages/Profile/

# Jetstream API

Laravel Jetstream uses <u>Laravel Sanctum</u> to provide simple token-based API.

With Sanctum, each user can generate API tokens with specific permissions like Create, Read, Update, and Delete.

Then to check the incoming requests, you can use the tokenCan method like this:

```
$request->user()->tokenCan('read');
```

Again you can disable API support in your config/jetstream.php config file.

# Jetstream Teams

If you used the --team flag during your Jetstream installation, your website would support team creation and management.

With the Jetstream teams feature, each user can create and belong to multiple different teams.

For more information about Jetstream teams, you can take a look a the official documentation <u>here</u>.

# Conclusion

Laravel Jetstream gives you a great head start when starting a new project!

I also suggest going through this post here on what's new in Laravel 8!

Originally posted here

# How to check Laravel Blade View Syntax using artisan

The Laravel community has been growing exponentially, and there are a lot of fantastic packages out there. I recently came across a Laravel package that provides an artisan command to check the syntax of your blade templates.

In this tutorial, I will show you how to use the <u>Laravel Blade Linter</u> <u>package</u> to check your blade views syntax!

Before getting started, you need to have a Laravel project up and running.

You can use the following referral link to get free \$100 credit that you could use to deploy your servers and test the guide yourself:

DigitalOcean \$100 Free Credit

After that, you can follow the steps on <u>How to Install Laravel on</u> <u>DigitalOcean with 1-Click here</u>!

# Installation

composer require magentron/laravel-blade-lint

# Testing

Once you have the package installed, in order to test your Blade syntax, you need to run the following command:

php artisan blade:lint

If you don't have any errors, you would see the following output:

All Blade templates OK!

On another note, if there are any issues anywhere in your blade files, you would get an error like this one:

PHP Parse error: syntax error, unexpected ':', expecting '(' in /var/www/html/resources/views/welcome.blade.php on line 103 Found 1 errors in Blade templates!

In my case, it tells me that I have a syntax error on line 103 in my welcome.blade.php file.

If you don't want to check all of your views, you can specify the path to a specific directory:

php artisan blade:lint resources/views/blog

# Conclusion

The Laravel Blade Linter is a great package that can help you avoid errors before pushing your code to production!

If you like the package, make sure to contribute at on Github!

Originally posted here

This is a sample from "Laravel Tips and Tricks" by Bobby Iliev.

For more information, <u>Click here</u>.